Εγχειρίδιο Χρήσης Αποδεικτικού Καταβολής

[ΕΙΣΟΔΟΣ ΣΤΗΝ ΕΦΑΡΜΟΓΗ](https://www1.gsis.gr/gsisapps/oilbft/login/login.htm)

Η είσοδος στην εφαρμογή πραγματοποιείται μέσω του Ολοκληρωμένου Πληροφοριακού Συστήματος TAXISnet, με τους κωδικούς πρόσβασης. Επιλέγοντας από το μενού «Εφαρμογές TAXISnet» → Εφαρμογή «ΦΟΡΟΛΟΓΙΑ ΚΕΦΑΛΑΙΟΥ», «ΑΠΟΔΕΙΚΤΙΚΟ ΚΑΤΑΒΟΛΗΣ»

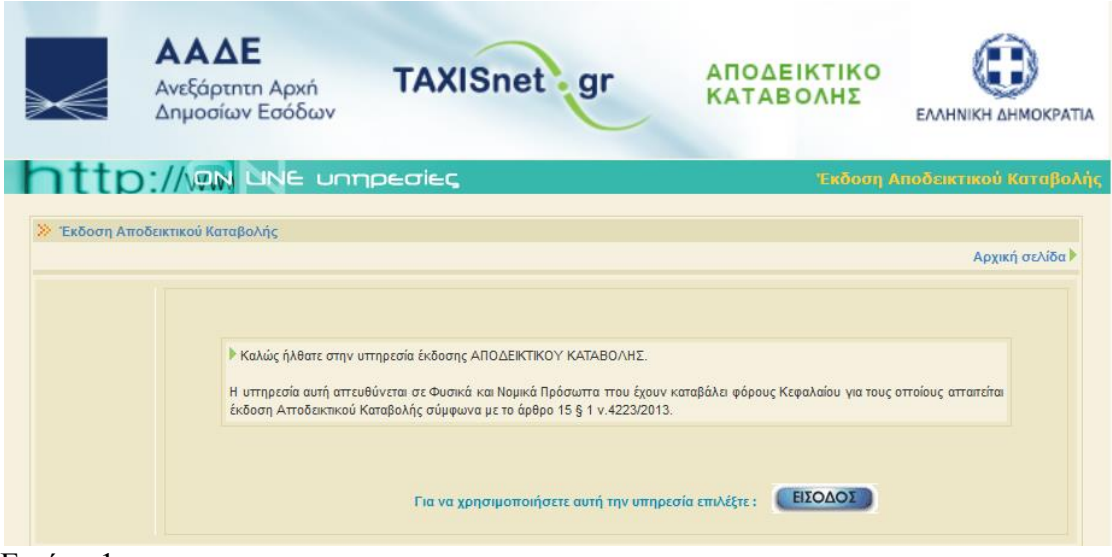

Εικόνα 1

Καταχωρώντας τους κωδικούς πρόσβασης του χρήστη (φυσικό ή νομικό πρόσωπο ή νομική οντότητα).

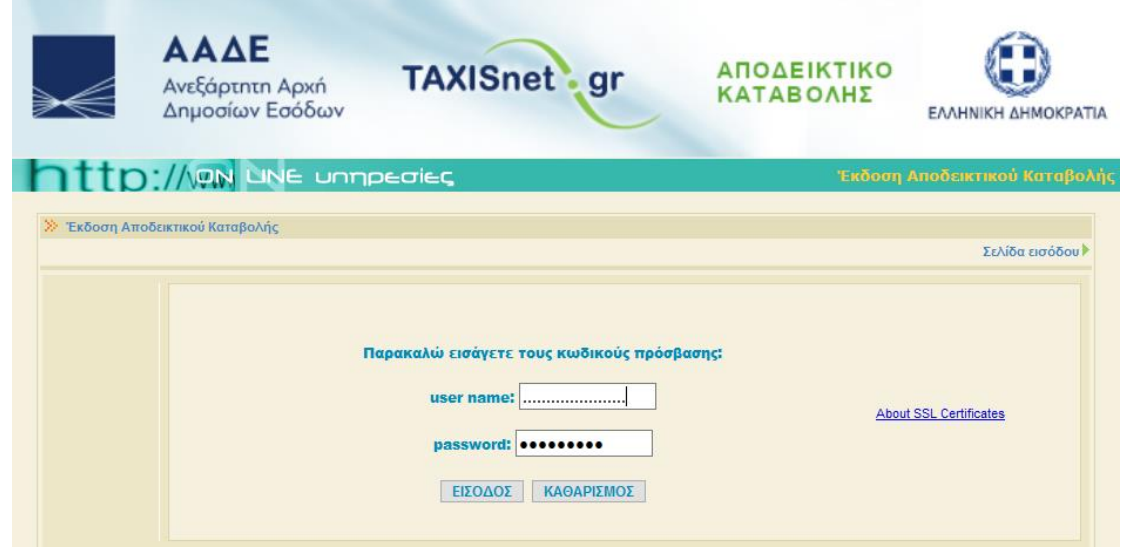

Εικόνα 2: Είσοδος στην εφαρμογή

**Βασικό μενού εφαρμογής**

Πατώντας «ΕΙΣΟΔΟΣ» στην προηγούμενη οθόνη εμφανίζονται οι διαθέσιμες επιλογές (βασικό μενού) του χρήστη, για έκδοση του αποδεικτικού καταβολής.

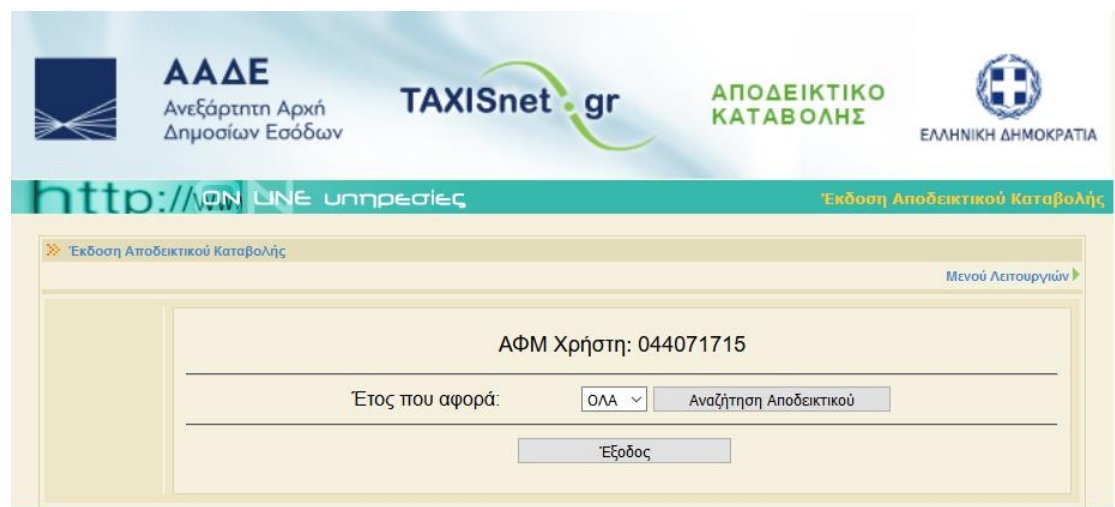

Εικόνα 3:Βασικό μενού της εφαρμογής

Όπου, μπορεί:

1. Επιλέγει το έτος ή όλα που αφορά η έκδοση του αποδεικτικού καταβολής

2. Πατώντας το πεδίο «Αναζήτηση Αποδεικτικού» εμφανίζεται, εφόσον υπάρχει, λίστα αποδεικτικών καταβολής.

3. Επιλέγει την γραμμή που θέλει και πατώντας το πεδίο «ΕΚΤΥΠΩΣΗ» εκτυπώνεται το αποδεικτικό καταβολής.

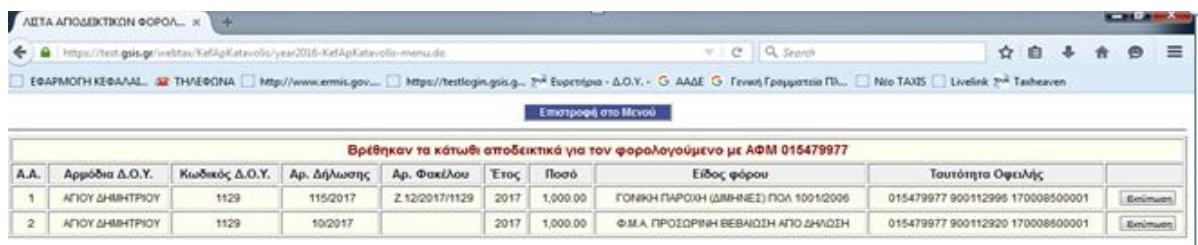

Εικόνα 3:Λίστα αποδεικτικών καταβολής προς έκδοση

Όταν δεν υπάρχουν πιστοποιητικά καταβολής προς έκδοση εμφανίζεται το μήνυμα, ότι δεν βρέθηκαν πιστοποιητικά για τον φορολογούμενο με ΑΦΜ

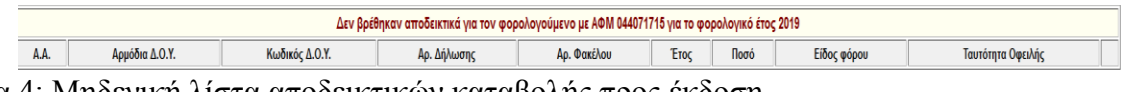

Εικόνα 4: Μηδενική λίστα αποδεικτικών καταβολής προς έκδοση